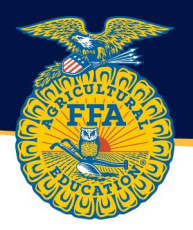

## Resetting a Student Password from the Teacher Dashboard

1. Log into theaet.com and navigate to the teacher dashboard. Then select the blue accounts tab.

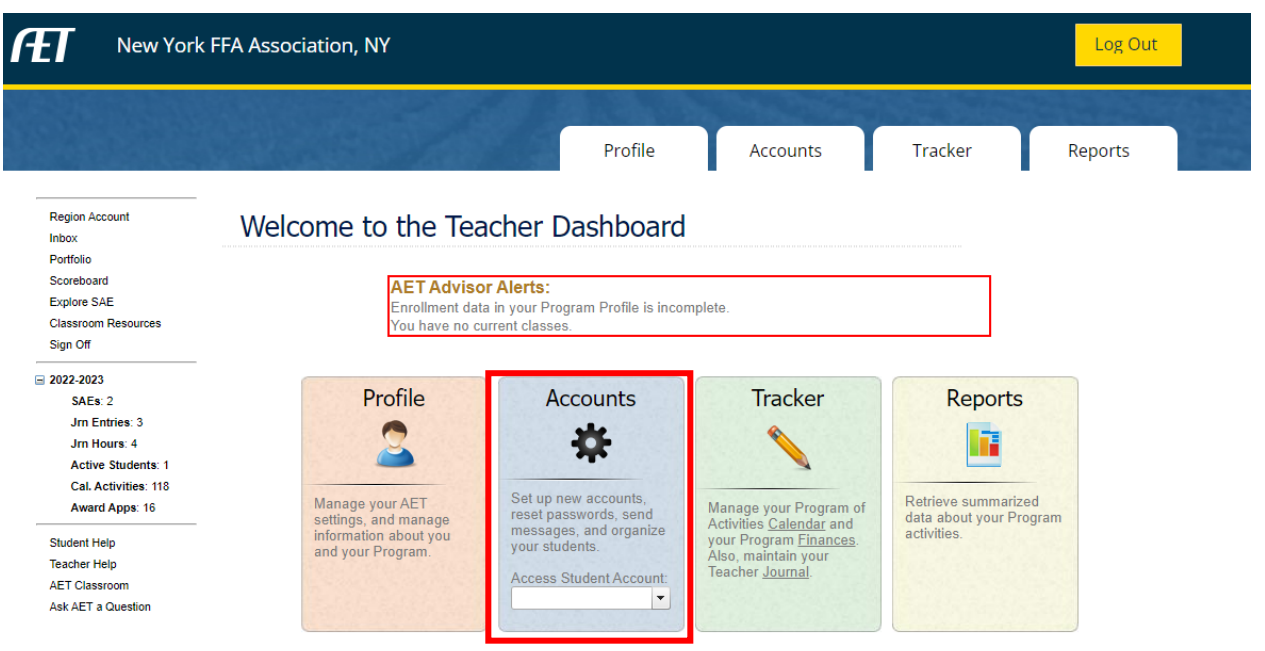

- 8663 | Tuesday, December 20, 2022
- 2. From the accounts tab, select "Manage all accounts.

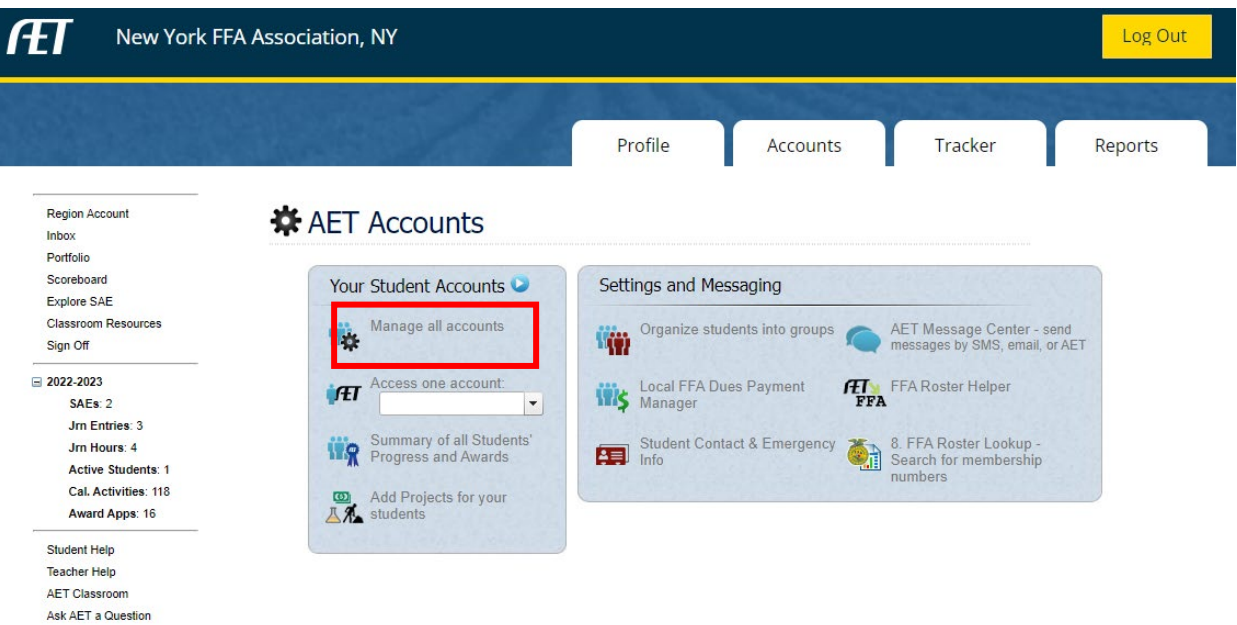

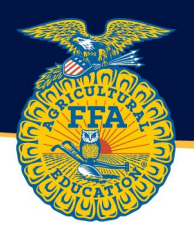

3. Select the student's name for the password you need to reset. Additionally, you can reset all student account passwords using the "Reset All Student Passwords" in the bright green box.

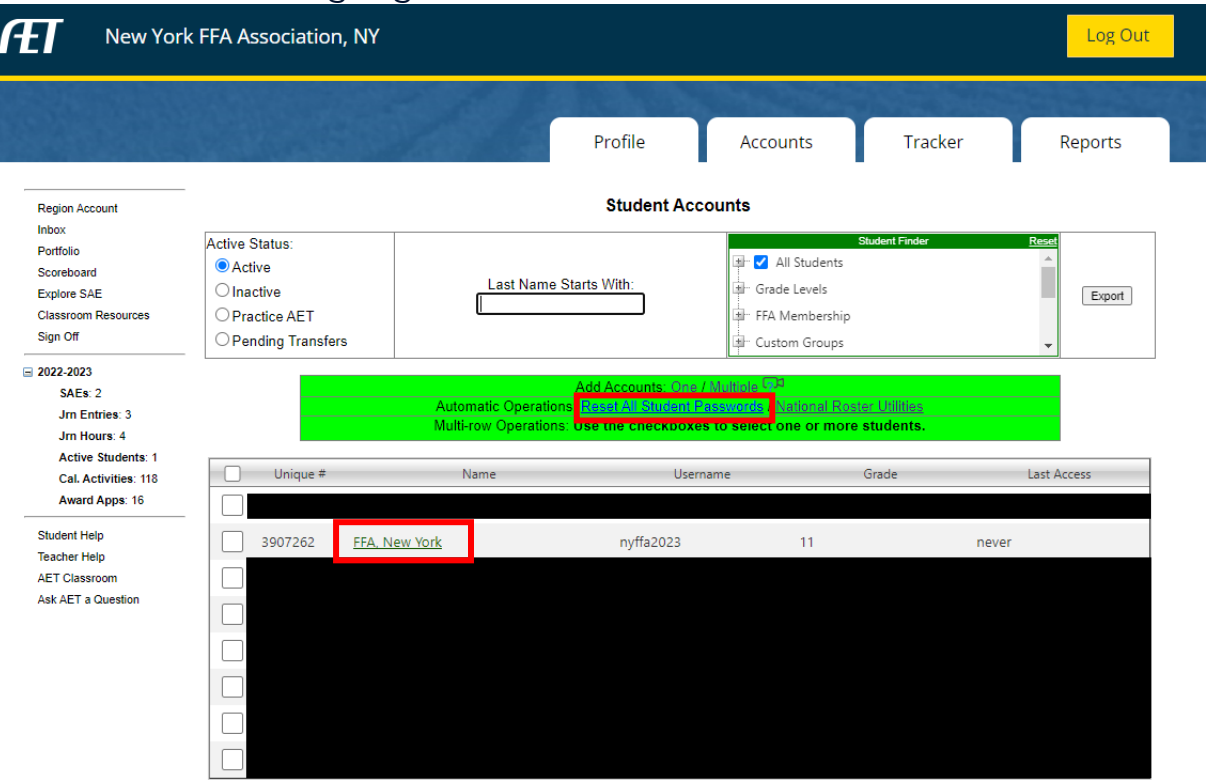

8663 | Tuesday, December 20, 2022

4. Approximately 2/3 of the way down the page, there is an option to reset password. Type in the new password and select the save button at the bottom of the screen.

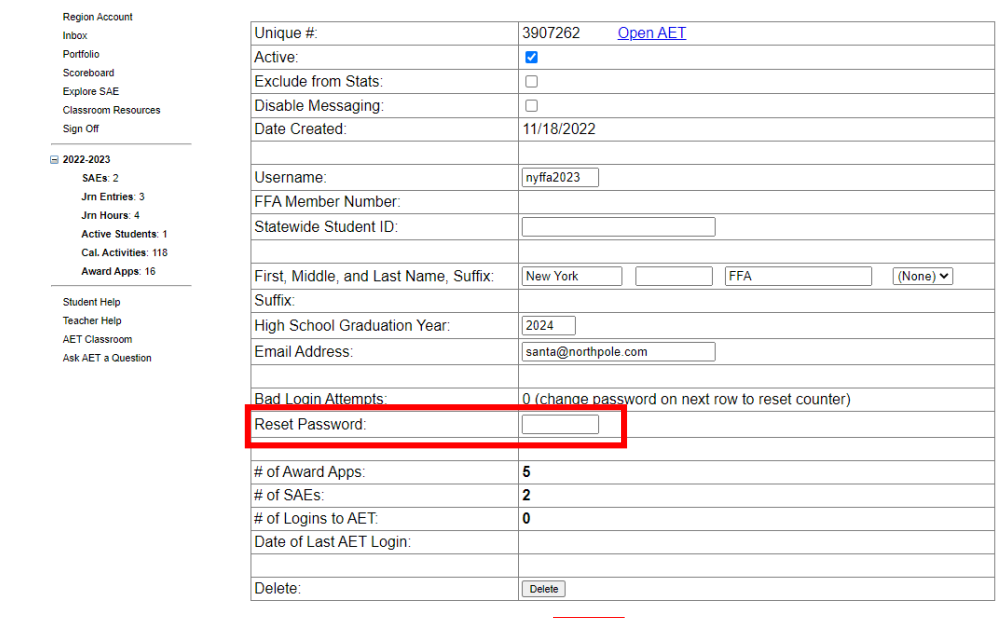

Save Cancel